# **How To Register Online:**

# **1. Login to the AC Portal**

www.angelina.edu | Need help? Contact ithelpdesk@angelina.edu

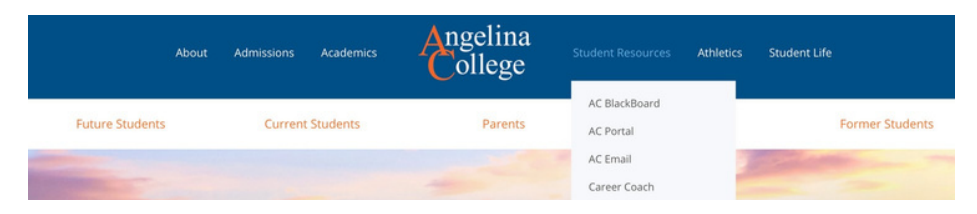

**2. Click STUDENTS** - near the top of the screen (if on a computer) or use the menu button if you're on a phone or tablet.

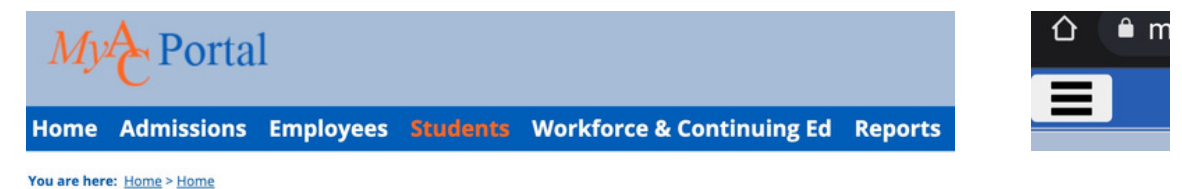

## **3. Scroll down to "Student Registration" and click "Register"**

Make sure you select the year and term that you want to view

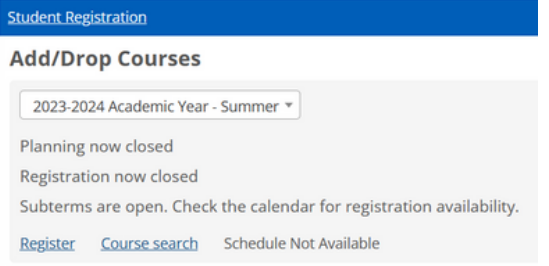

#### **4. Click the "Plus" sign next to Degree Audit Summary**

This feature will show you what courses are required to complete your major pathway. Click on the drop-down arrow to see details. If you only want to see the courses you have left to complete, check the box that says "Show only needed courses"

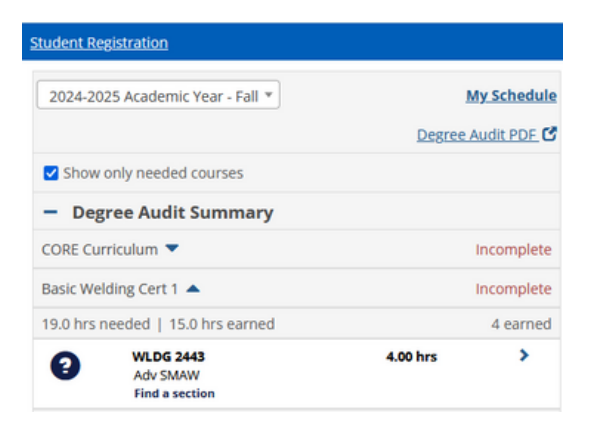

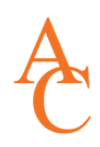

#### **5. Click on a course to see all available sections for the selected term**

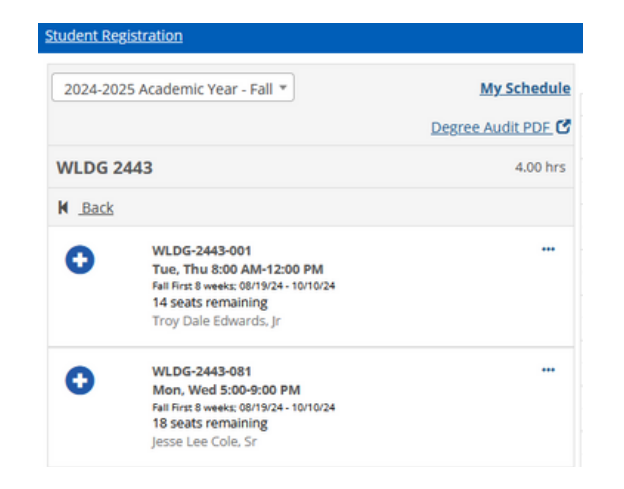

#### **6. Click on the Plus Sign to add a section to your calendar**

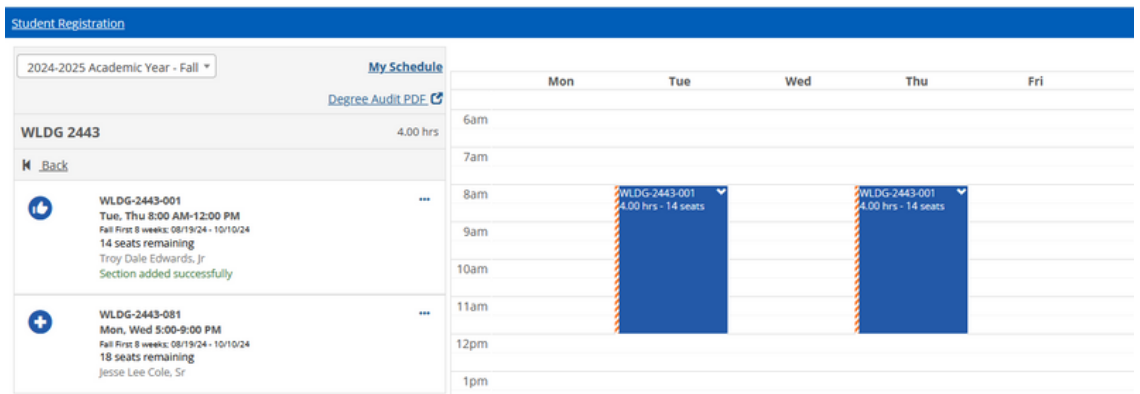

## **7. Once your schedule has been built, click the "Registration Checkout" button (in green) to add your chosen classes**

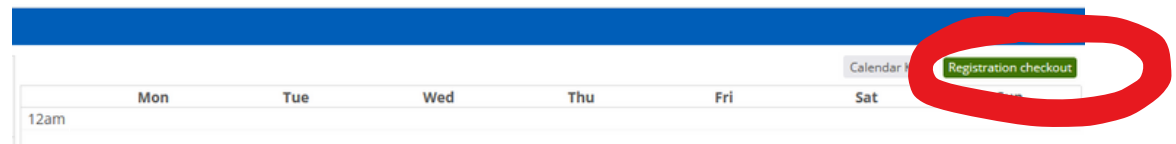

**8. Need help? Click the "Contact" button to connect with your advisor or contact the Office of Academic Success at oas@angelina.edu**

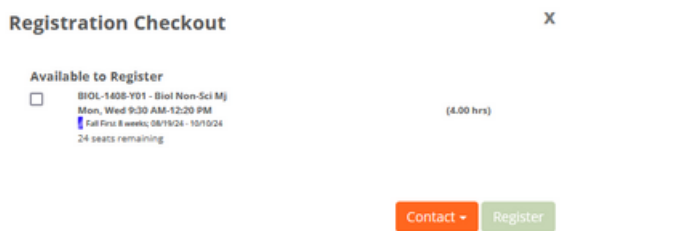